## **Э Л Е К Т Р О Н Н Ы Е Т А Б Л И Ц Ы : П Р И М Е Н Я Е М С П О Л Ь З О Й**

## **Шпаргалка по молекулярным массам органических соединений**

Для версий: Microsoft Office 2016 LibreOffice 7.0

Есть в педагогике такое понятие – «межпредметные связи». Чаще всего под ним понимается создание у учащегося понимания, что конкретная изучаемая им дисциплина существует не сама по себе, а связана с другими, и сведения из одной науки находят практическое применение в другой. Я в своих интернет-публикациях стараюсь по возможности показывать использование данных из одной области знаний в какой-нибудь иной сфере – задача про тетраэдр[\\*](#page-0-0), описание изготовления подставок для кружек[\\*\\*](#page-0-1) или рациональная оценка расхода материалов для поделок[\\*\\*\\*](#page-0-2) являются тому примерами.

На уроках химии при решении разных задач в качестве вспомогательного средства регулярно используется так называемая «таблица растворимости». В моей школе, в годы, когда я сам там учился, в кабинете химии применялась чуть более продвинутая модификация этой таблицы – её клетки, соответствующие конкретным соединениям, были закрашены согласно их растворимости в воде, и там же цифрами были прописаны значения молекулярных масс этих веществ. Для органических соединений тоже реально сконстролить подобную таблицу, позволяющую оперативно находить молекулярную массу. Создание такой шпаргалки вполне удобно рассматривать и как отдельное несложное задание для учеников по информатике, благо что табличные процессоры сейчас также в школе изучаются – по моему скромному мнению само задание лучше всего подходит для закрепления темы способов адресации ячеек в электронных таблицах (*Пособие*, с. 64).

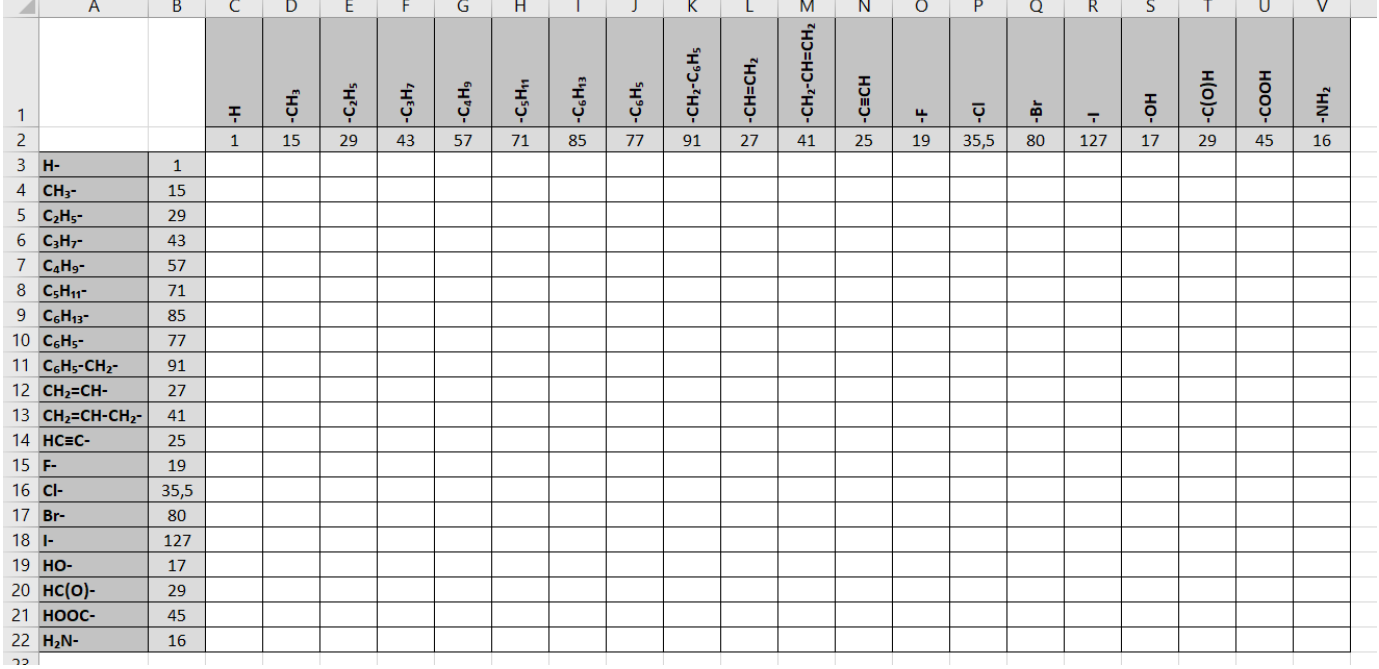

Заготовку шпаргалки можно оформить примерно так:

<span id="page-0-0"></span>См. задание по геометрии Г-3 в разделе сайта «Школьные задачи» (URL: http://shurichimik.narod.ru/compcreative/school-tasks/g.htm).

**\_\_\_\_\_\_\_\_\_\_\_\_\_\_\_\_\_\_\_\_\_\_\_\_\_\_\_\_\_\_\_\_\_\_\_\_\_\_\_\_\_\_\_\_\_\_\_\_\_\_\_\_\_\_**

<span id="page-0-1"></span>\*\* См. заметку «Подставки для кружек» (URL: http://shurichimik.narod.ru/compcreative/epoxid-data/10-mug-stand.htm).

\*\*\* См. заметку «Об экономии материалов»

<span id="page-0-2"></span>(URL: http://shurichimik.narod.ru/compcreative/handmade/20-economy.htm).

О принципе её использования догадаться нетрудно: молекула вещества представляется состоящей из двух групп атомов (радикалов), указанных в заголовочных частях таблицы (тех, что с серой заливкой), а в ячейке на пересечении соответствующих этим группам строки и столбца должно найтись нужное значение молекулярной массы. Светло-серым цветом закрашены ячейки с молекулярными массами фрагментов молекул Для большей ясности ниже приведён перечень названий перечисленных в заготовке углеводородных радикалов:

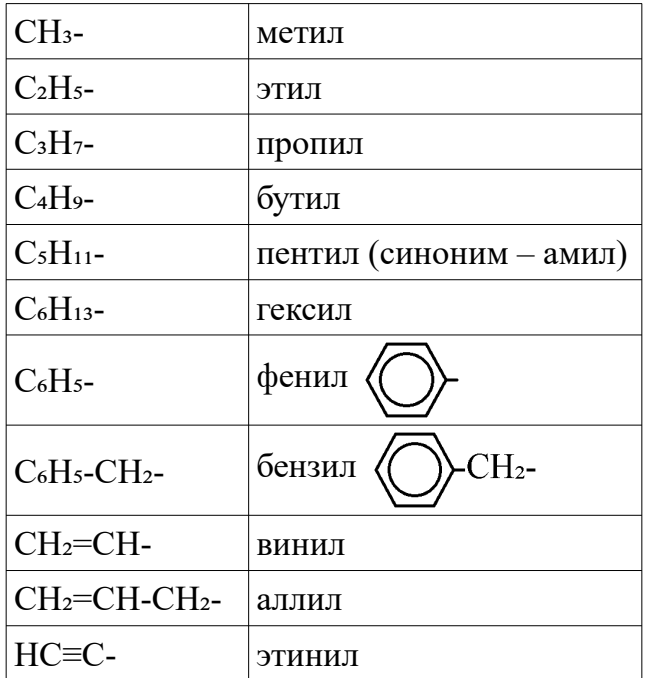

Также в «шапке» шпаргалки присутствуют водород, галогены (F, Cl, Br, I), гидроксильная  $-$ ОН, альдегидная  $-C_{\text{H}}^{(1)}$  (в химической литературе часто используется линейная форма записи, где карбонильный кислород указывается в скобках после углерода: -C(O)H ), карбоксильная -COOH, а также аминная -NH₂ группы.

При наборе формул я использовал специальные символы Юникода, изображающие арабские цифры в виде подстрочных индексов, а для обозначения тройной связи был взят математический символ тождества ≡ .

Для компактности шпаргалки наименования радикалов в первой строке пришлось расположить вертикально – данная настройка способа ориентации (направления) текста в ячейке таблицы выполняется через вызов диалогового окна «Формат ячеек» (*Пособие*, с. 14).

По задумке формулы (химические) радикалов в первой строке таблицы должны начинаться с дефиса, символизирующего в данном случае свободную химическую связь, однако для Excel дефис в начале текста служит признаком начала расчётной формулы и просто так оставить в ячейке текст  $-C_6H_5$  не получится. В этом случае нужно предварительно ставить символ апострофа[\\*](#page-1-0) :

 $'$  -C $6H_5$ 

В показанной заготовке шпаргалки в диапазоне "C3:V22" не хватает главного – расчётных формул, по которым табличный процессор вычислит сумму масс двух радикалов. Ввод их рациональнее начать с ячейки "C3", поместив там следующее простое выражение:

 $=$  $SB3+C$2$ 

**\_\_\_\_\_\_\_\_\_\_\_\_\_\_\_\_\_\_\_\_\_\_\_\_\_\_\_\_\_\_\_\_\_\_\_\_\_\_\_\_\_\_\_\_\_\_\_\_\_\_\_\_\_\_**

<span id="page-1-0"></span><sup>\*</sup> См. заметку «Маленькая коллекция маленьких хитростей» в текущем разделе сайта (URL: http://shurichimik.narod.ru/compcreative/e-tables-data/03-lifehacks\_20200924.pdf).

Для расчёта молекулярных масс во всей таблице такую формулу нужно маркером заполнения (*Пособие*, с. 25) «протащить» сначала вниз:

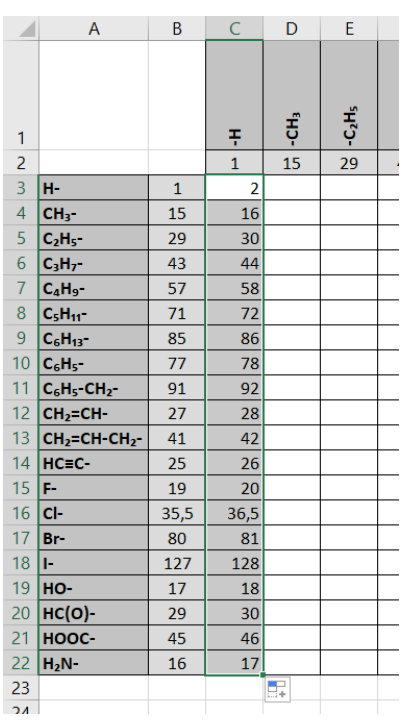

Сразу после этого (не снимая выделения) необходимо «протянуть» маркер заполнения вправо – формула откопируется во все ячейки диапазона "C3:V22", а благодаря применённой в ней абсолютной адресации для столбца "B" и для строки 2 в каждом конкретном случае будут взяты необходимые значения слагаемых и молекулярная масса соответствующего вещества посчитается правильно:

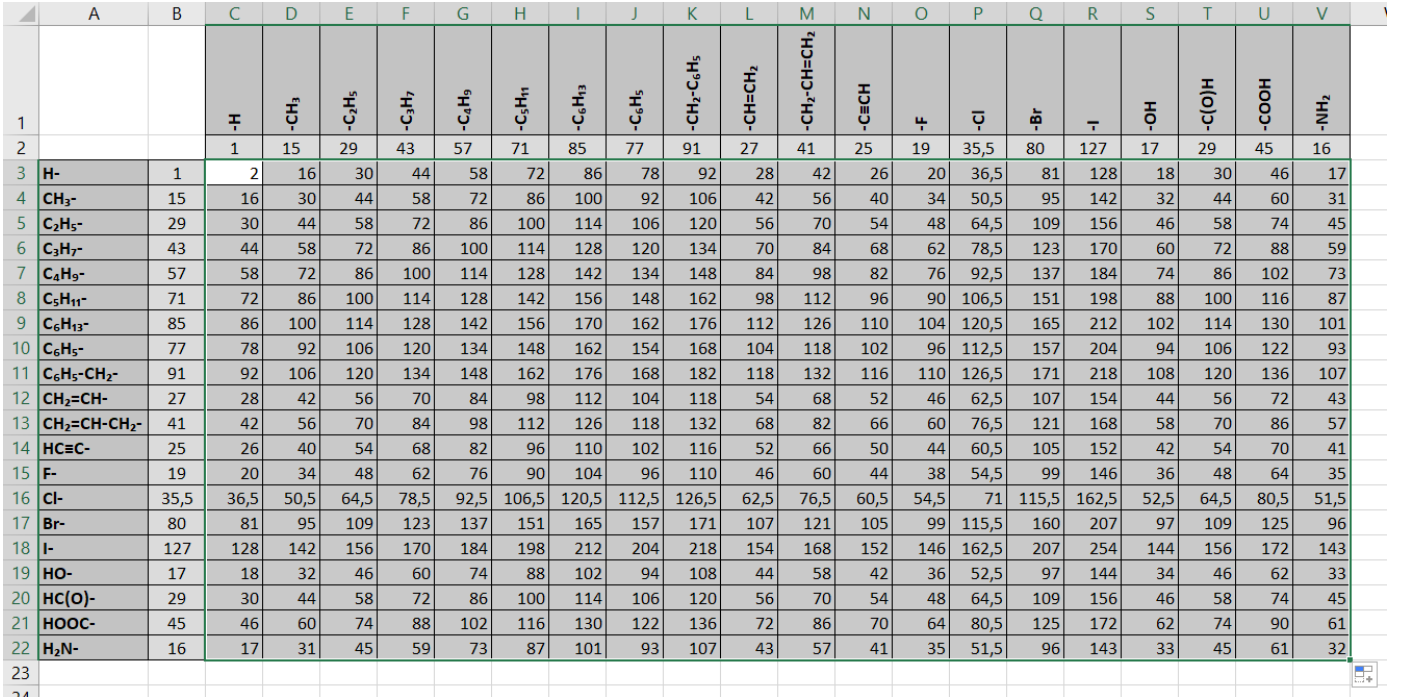

Устройство шпаргалки получилось таковым, что по ней можно находить молекулярные массы и некоторых неорганических веществ (NH<sub>3</sub>, Br<sub>2</sub>). Разумеется, при её использовании стоит помнить, что не все получающиеся формальным соединением групп атомов вещества существуют. Так, например, виниловый спирт CH₂=CH-OH (CH₂=CH- + -OH) выделить в индивидуальном виде невозможно, так как он при образовании тут же изомеризуется в ацетальдегид CH₃-C(O)H. Кстати, есть такой англоязычный сайт "NIST Chemistry WebBook" (webbook.nist.gov), на котором можно при желании проверить существование некоторых веществ - там наличествует возможность поиска по брутто-формуле. Любопытным ученикам это можно даже поручить в качестве дополнительного задания, но уже в рамках урока английского языка (вот ведь какая интересная междисциплинарная связка «химия» -«информатика» – «английский» получается!). Не стоит удивляться, если при вводе формулы в поисковое поле сайта окажется, что ей соответствуют несколько разных веществ, ведь в органической химии изомерия - вещь вообще нередкая.

Готовую таблицу лучше распечатать на принтере для удобства использования при решении расчётных задач. Поскольку шпаргалка в длину больше, чем в высоту, то при выводе на печать понадобятся дополнительные настройки.

Нажмите кнопку «Файл» и в появившемся меню выберите команду «Печать»:

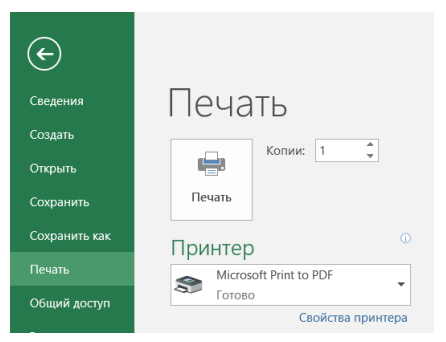

В открывшихся параметрах выберите вариант «Альбомная ориентация» для страницы и опцию «Вписать все столбцы на одну страницу»:

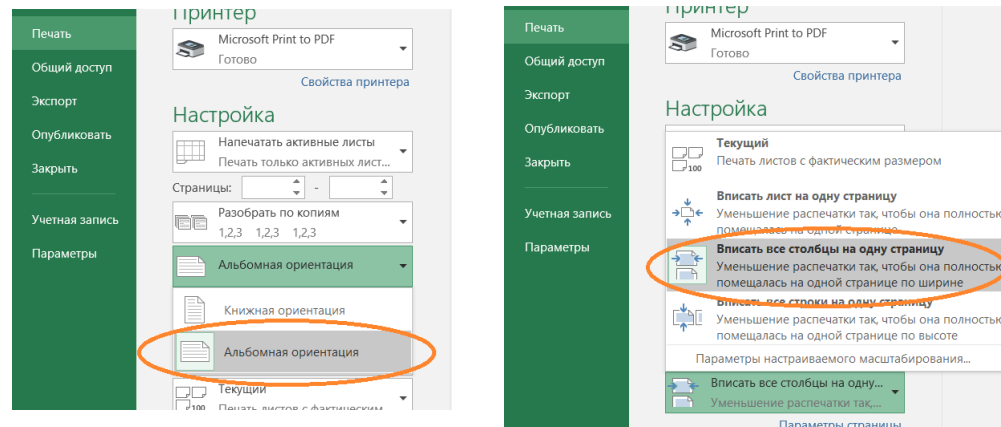

На панели инструментов «Стандартная» нажмите кнопку «Переключить просмотр печати»:

> Файл Правка Вид Вставка Формат Стили

(можно также в меню выбрать команду «Файл»  $\rightarrow$  «Просмотр печати») и программа перейдёт в режим предварительного просмотра перед выводом данных на принтер.

Нажмите кнопку «Формат страницы» (1), где в открывшемся диалоговом окне на вкладке «Страница» установите альбомную её ориентацию. Затем при помощи ползунка масштабирования (2) отрегулируйте число столбцов листа таблицы, которые смогут помещаться на странице:

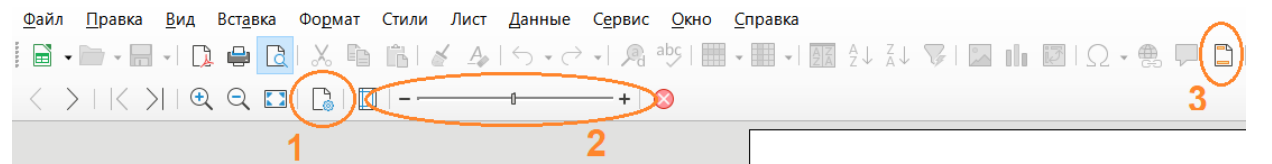

Возможно, понадобится нажать кнопку (3), чтобы вызовом диалогового окна «Колонтитулы» настроить (точнее – убрать) отображение верхнего и нижнего колонтитулов:

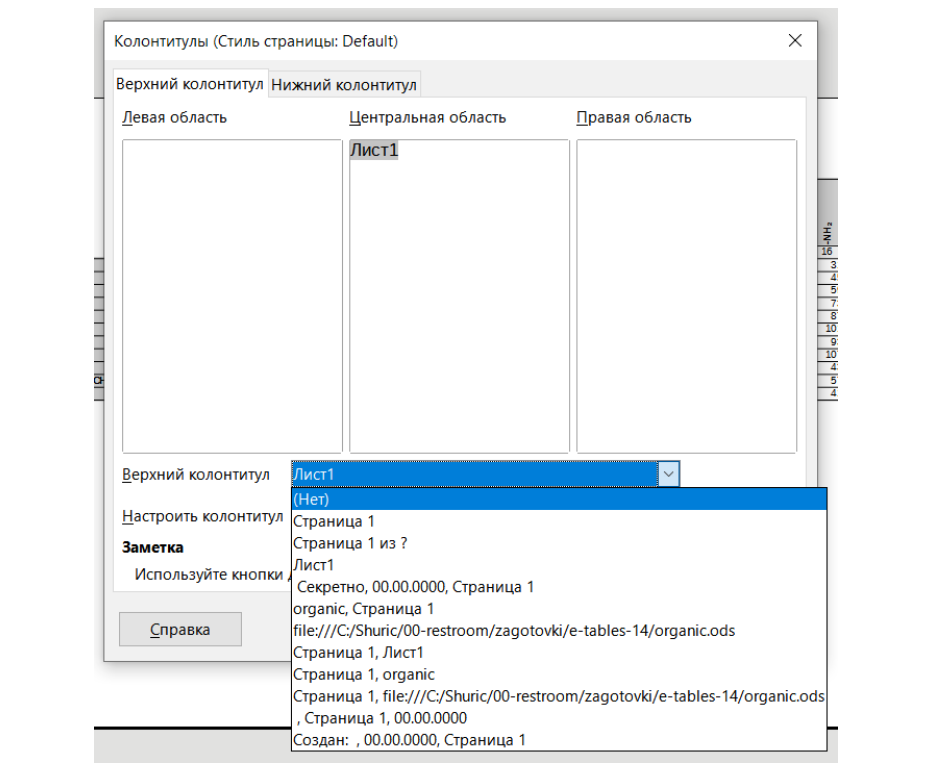

Запечатлённую на бумаге шпаргалку для пущей долговечности лучше поместить в прозрачный файл-папку или заламинировать.

© Широков Александр, 30.01.2023